## MERIDIAN DOCUMENT MANAGEMENT SYSTEM

# Project Archives — Equipment and Materials Vault

This manual includes step by step instructions for editors in the project archives—equipment and materials vault in Meridian.

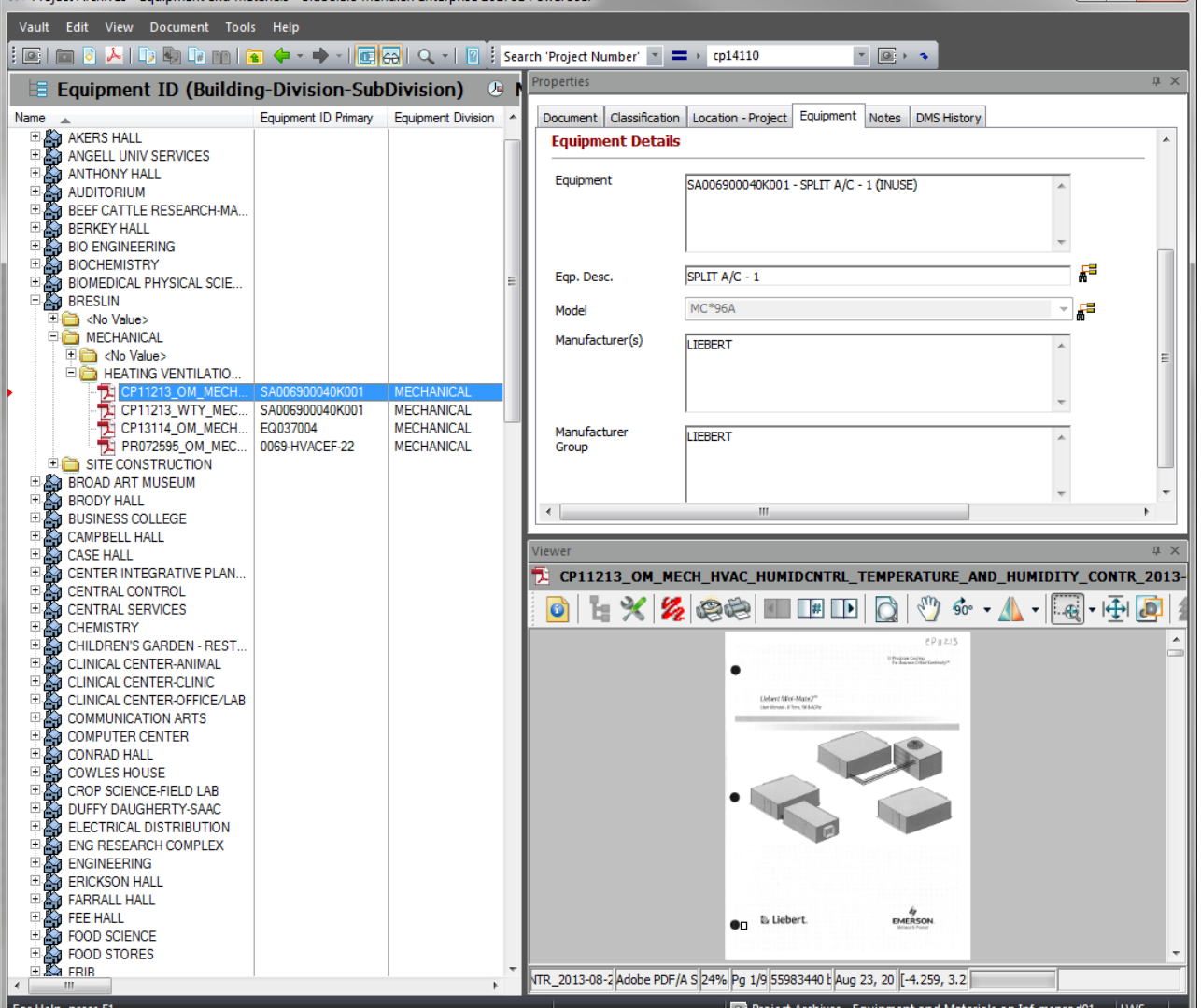

#### MICHIGAN STATE UNIVERSITY

Facilities Information Services Infrastructure Planning & Facilities 1147 Chestnut Rd, Room 101 Michigan State University East Lansing, MI 48824-1215

For Assistance contact : FIS Support (517) 353-3434 fissupport@ipf.msu.edu fissupport.ipf.msu.edu

March 19, 2018

 $\mathbf{1}$ 

## **Table of Contents**

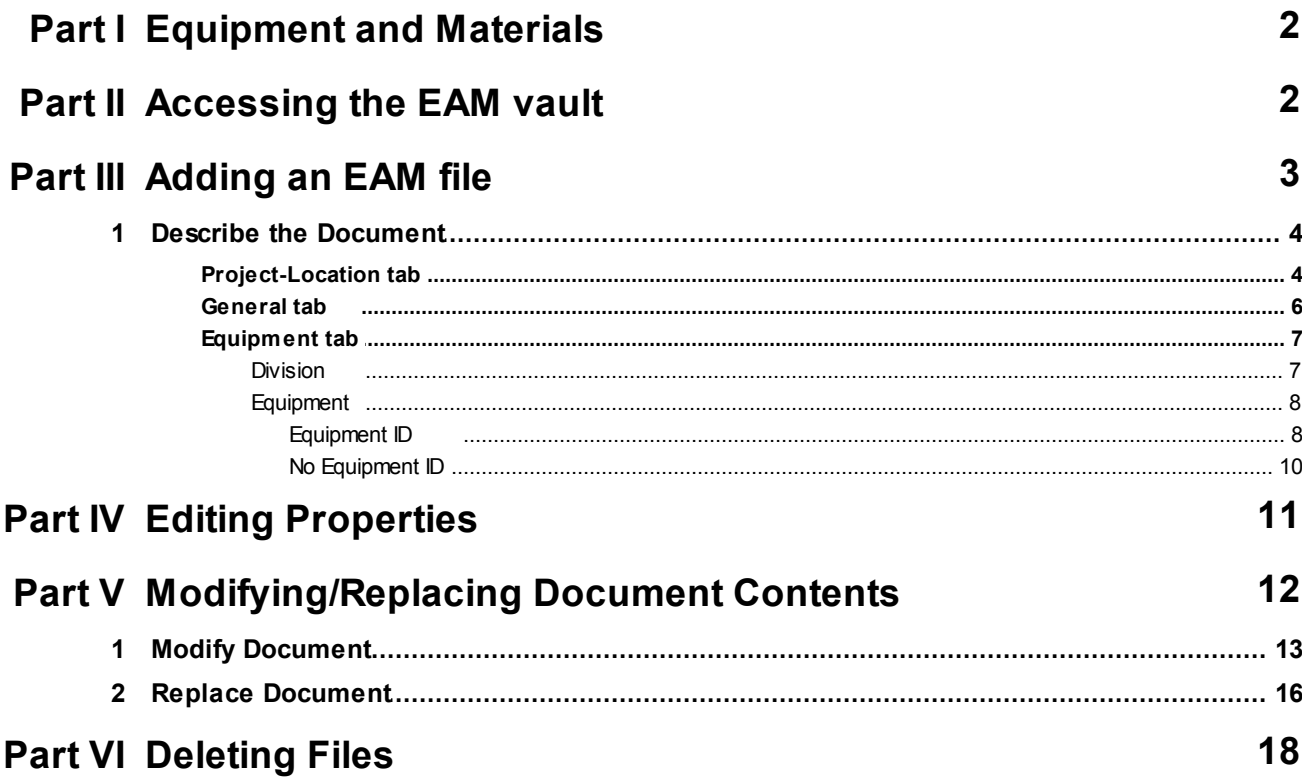

## **1 Equipment and Materials**

The Equipment and Materials (EAM) information is located in the **Project Archives - Equipment and Materials** vault in Meridian. A select group of individuals have permissions to add and modify the files in the Equipment and Materials vault. The information stored is about the assets, equipment and materials for the facilities and land entities located at Michigan State University.

#### **The Equipment and Material types stored in the vault are:**

- Shop Drawings (submittals, product data)
- Operation and Maintenance Manuals
- Manufacturer Warranties
- Testing and Readings
- PM Scheduling
- Service and Maintenance

## **2 Accessing the EAM vault**

- 1. Open Meridian.
- 2. Open the Project Archives Equipment and Materials vault.

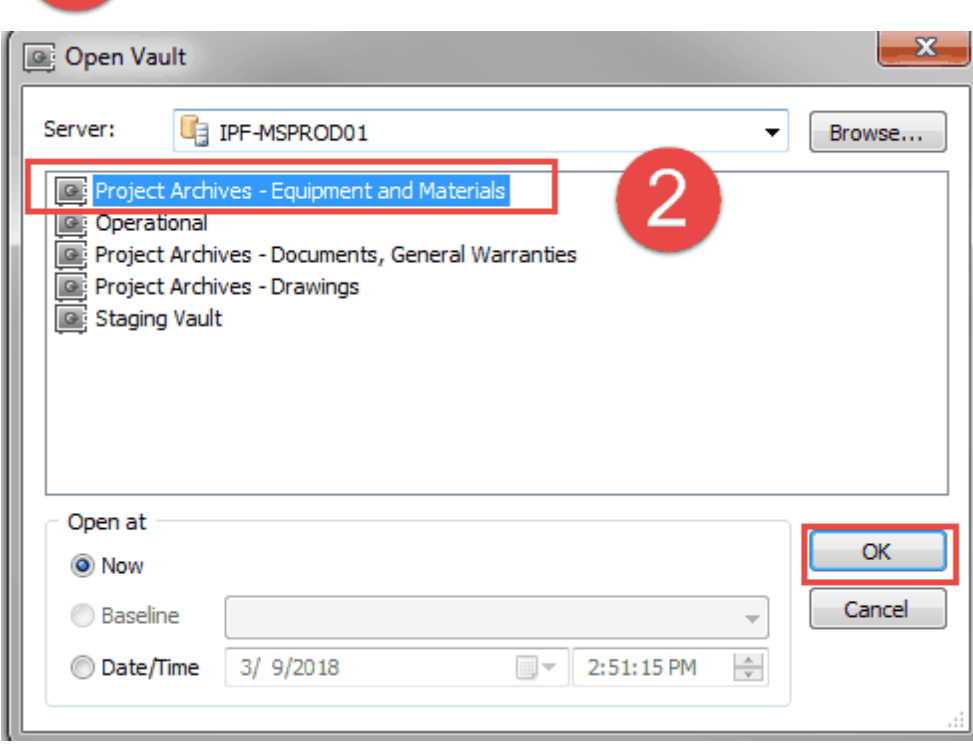

## **3 Adding an EAM file**

- **Only add Searchable PDF/A files to the archive vaults**. Ensure the document is the correct format:
	- o If you scanned it using Kodak, your scanner should be set up to automatically create these types of files (see the '**Kodak Capture Pro Software Set-up'** instructions in Meridian).
	- $\circ$  If the file was created electronically, you will have to run the 'OCR' and 'Preflight' tools in Adobe Acrobat (see the **'Searchable PDF/A Files'** training manual in Meridian).
	- o Make sure you have **Adobe Acrobat** installed on your machine. Foxit will not work.
- **If the file has multiple Equipment IDs associated to it, only add one file per manufacturer/model.** If those fields are different, split the file and add to Meridian separately.
- 1. Drag and Drop the file into the Project Archives Equipment and Materials vault.
- 2. Select 'Equipment and Materials'
- 3. Click 'OK'

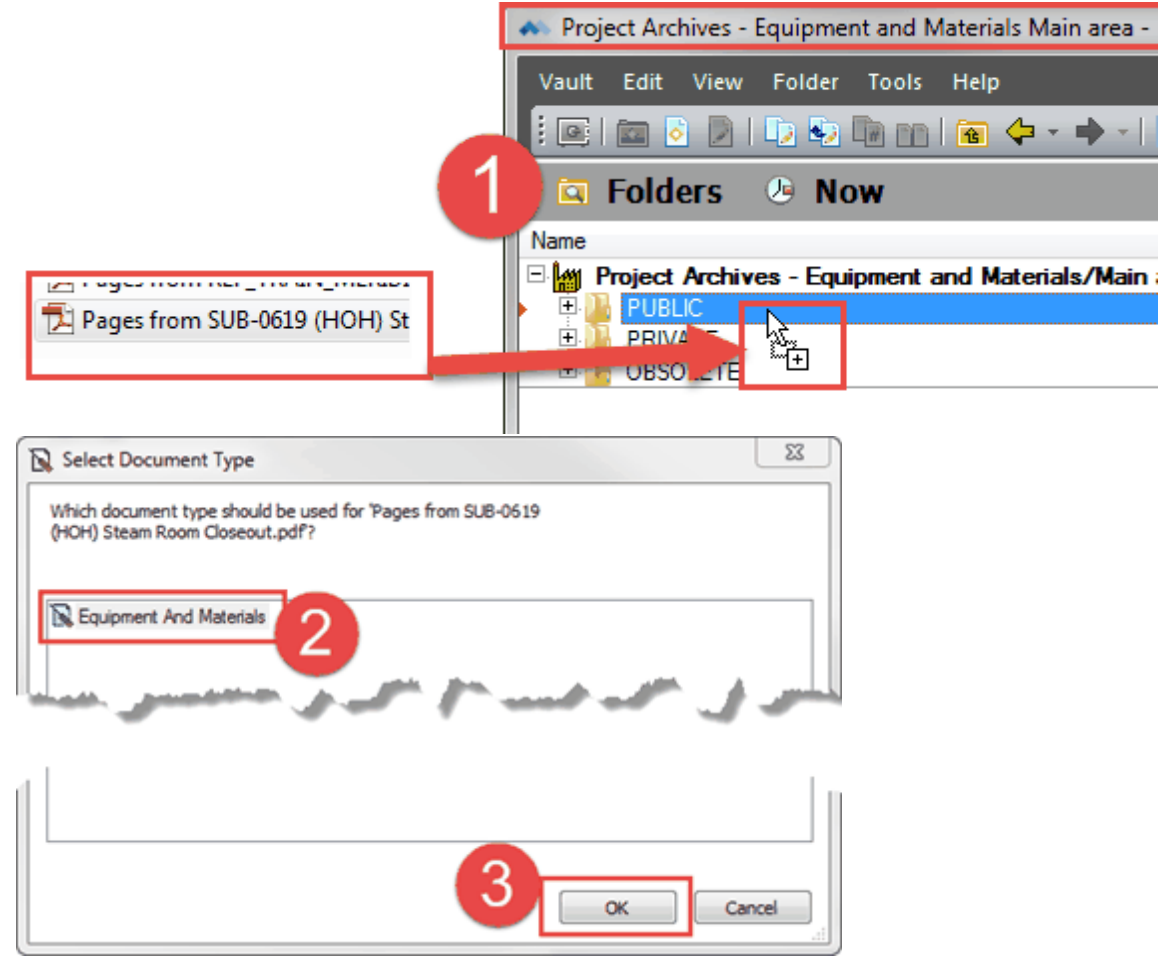

#### **4 Equipment and Materials**

### **3.1 Describe the Document**

- The dialog box that pops open is called the Wizard.
- Fill in the Wizard with the appropriate metadata.
- Make sure you fill in all the required tabs of information. Project - Location | General | Equipment |
- Use the magnifying glass icons  $\left( \blacktriangleright$  to access lists of values.
- Depending on the Sub Class (type of document), some of the fields on the General tab may be different.
- Red fields are required
- Black fields are optional.

#### **3.1.1 Project-Location tab**

1. Select the **Project** by clicking on the magnifying glass icon.

#### **\*\*\*You CANNOT type in these fields, you have to select the project from the project database.\*\*\***

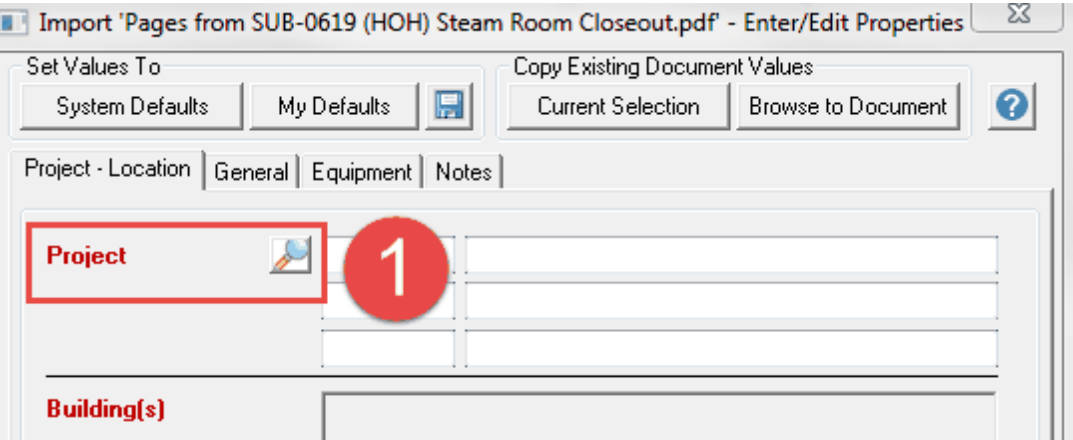

- 2. In the project selection tool, type in the filter boxes to find the project (number is probably easiest).
- 3. Press 'Enter' on your keyboard or click on the filter icon.
- 4. Select the project by double-clicking on it or click on it once and hit 'OK'.

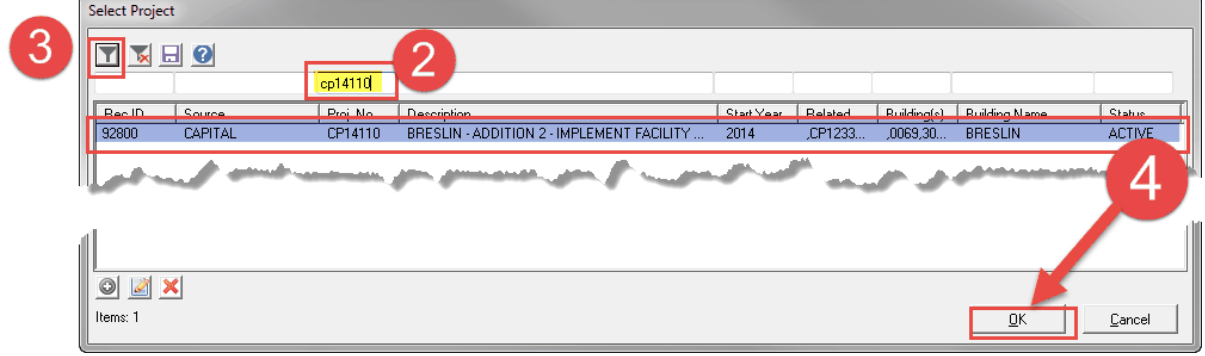

5. Once you pick the project, all the related project and location information will autopopulate.

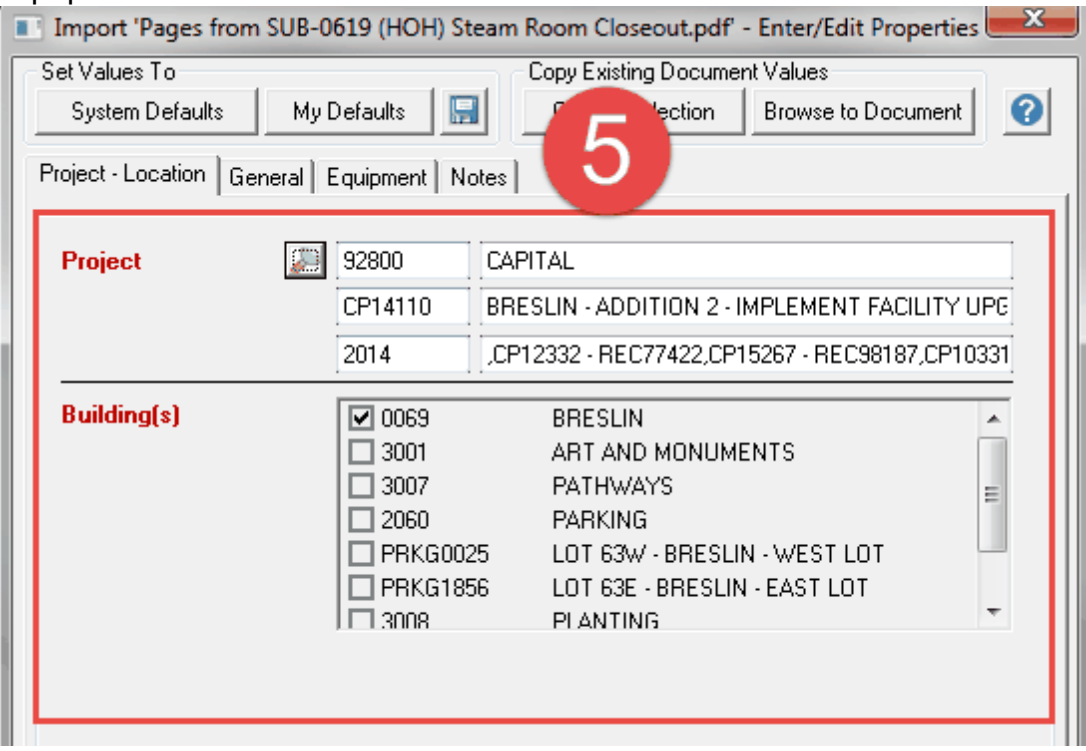

#### **3.1.2 General tab**

- 1. Click on the **'General'** tab.
- 2. Select the **Sub Class** from the list of values or type it in and select it.
	- a. If you select Shop Drawing You will need to fill out the bottom required fields of the General tab.

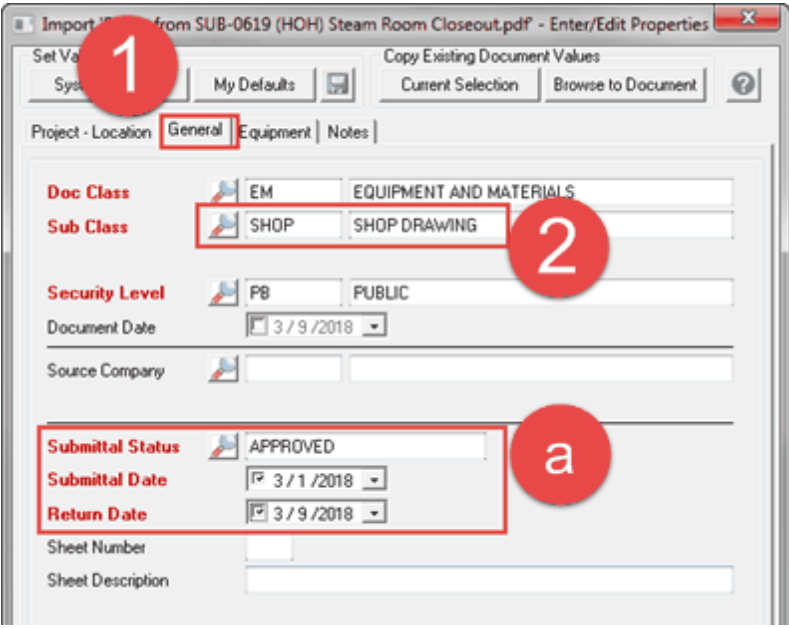

b. If you select any of the other Sub Classes, you will only need to fill out the Document Date.

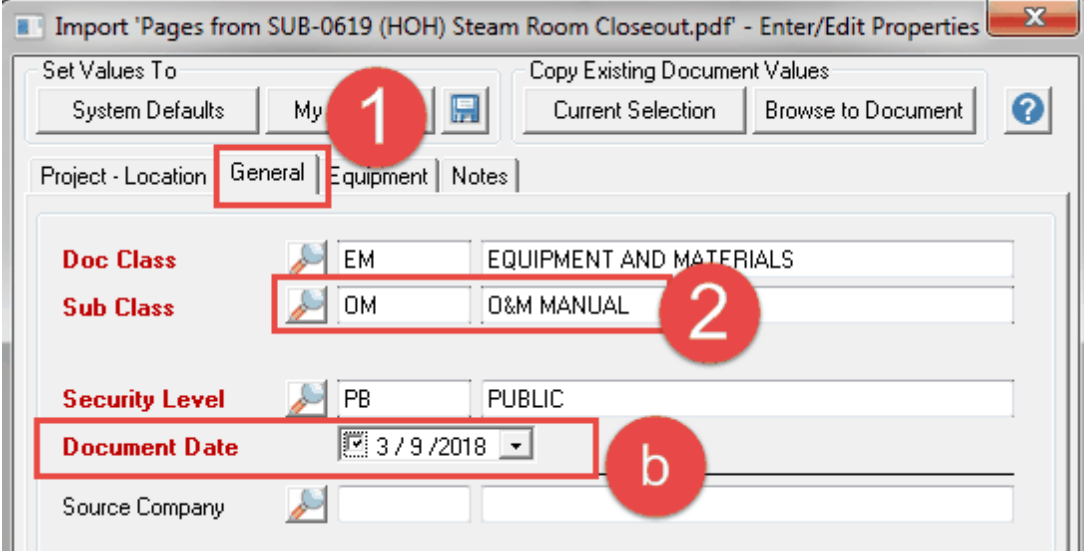

#### **3.1.3 Equipment tab**

Open the **Equipment** tab to index the specific information about the equipment or material the document is about.

**3.1.3.1 Division**

#### **Division**

The **Division** field is an internal list of the Division, SubDivision and Equipment and Material Types that we have created for the document management system. We have compiled this from archiving all the different types of product data over the life of the university. We use a combination of CSI Master Format, UniFormat and our own historical index of construction standards. The list is maintained by FIS. If there are missing values, please let us know so they can be added (fissupport@ipf.msu.edu).

1. Select the **Division** by clicking on the magnifying glass icon. You should **NOT** type in these fields.

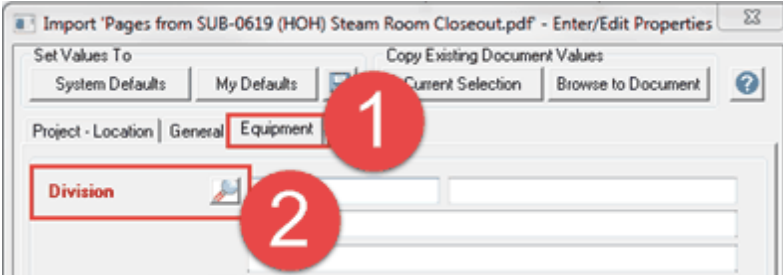

- 3. You can filter on any field, but using the **HELP** column to search for a keyword might be easiest.
- 4. If the correct value comes up, select it.
- 5. Double-click on the value or click once and click 'OK'.

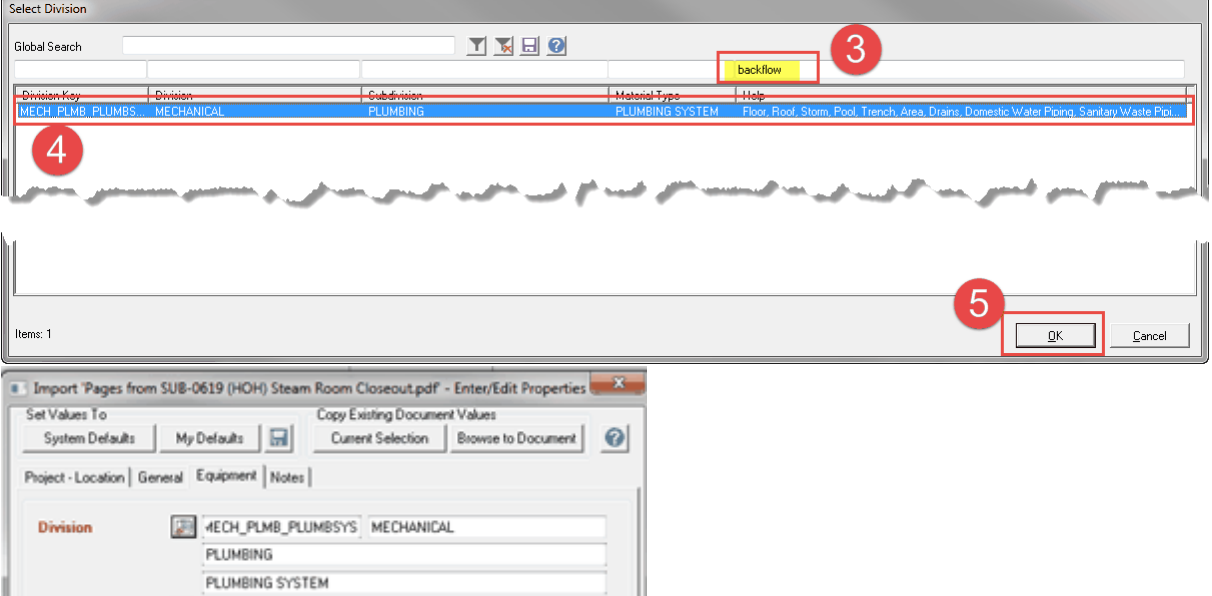

#### **3.1.3.2 Equipment**

#### **Equipment**

This is where you can associate documents to the FAMIS Equipment ID. If there is an Equipment ID or multiple IDs, select them and the rest of the wizard will auto-populate with the information from the FAMIS table. If there is not an equipment ID, skip to the Equip. Description field. Equipment is not a required field since not all equipment and materials have a FAMIS Equipment ID assigned.

#### 3.1.3.2.1 Equipment ID

#### **Remember, If you have multiple Equipment IDs for a document, they should all have the same manufacturer and model.**

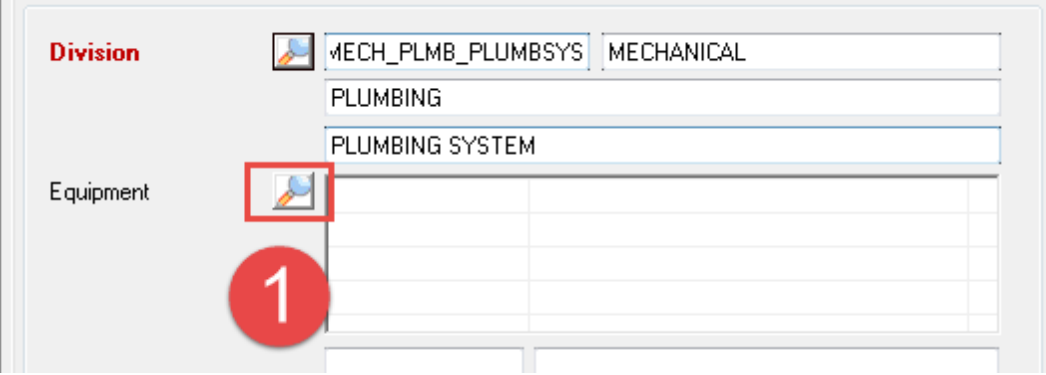

1. Click on the magnifying glass icon next to Equipment.

2. Select all the Equipment IDs associated to the document.

#### 3. Click 'OK'.

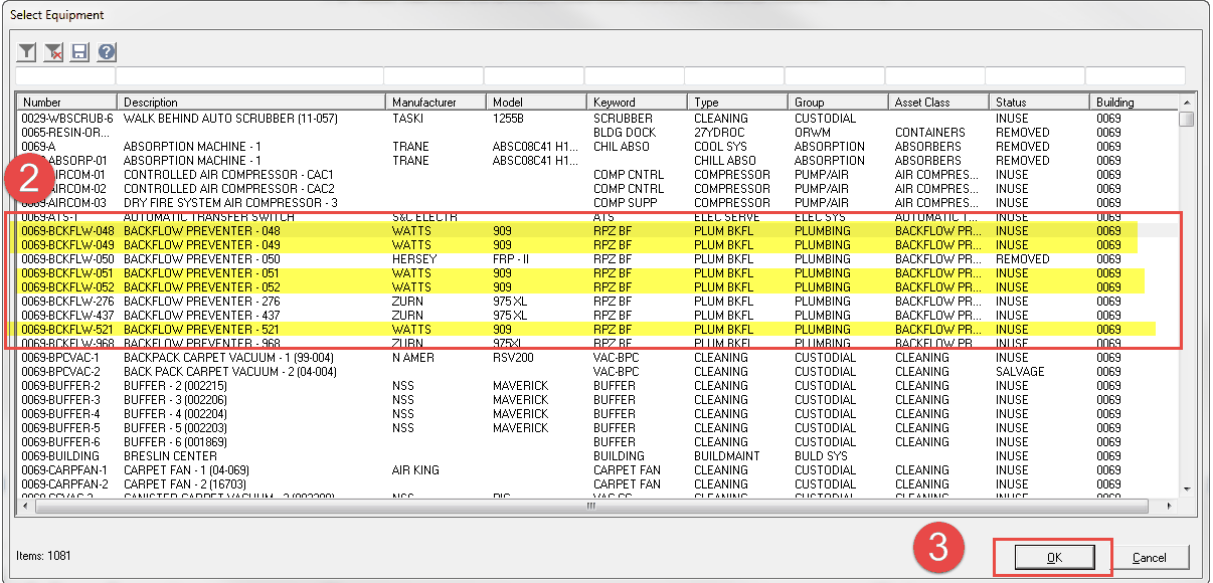

- 4. The rest of the fields will auto-populate from FAMIS.
	- a. If you change anything in these fields, the files will no longer update with changes from FAMIS.
- 5. If this is correct, click 'Finish'.

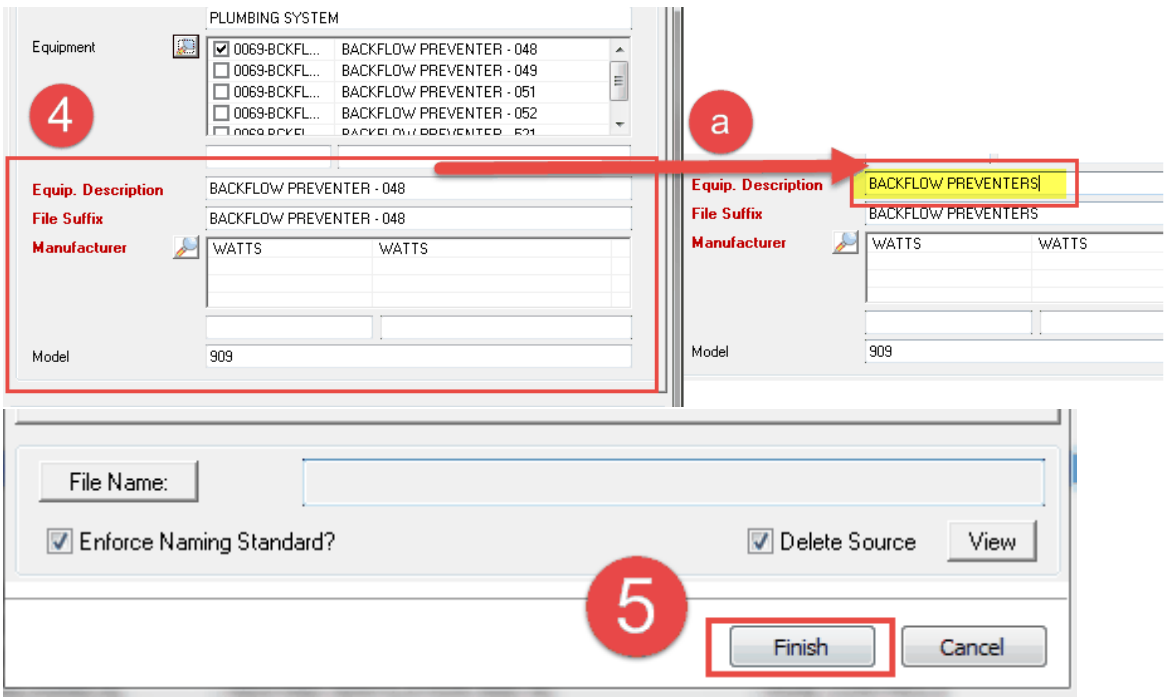

#### 3.1.3.2.2 No Equipment ID

If the document you are adding does not associate to an Equipment ID, go to the Equipment Description field.

- 1. Fill in an 'Equipment Description'. File Suffix will automatically fill in.
- 2. Select the 'Manufacturer'(s) from the list. If the manufacturer is not in the list, contact FIS support and we will add it.
- 3. Fill in the 'Model' if applicable.
- 4. Click 'Finish'.

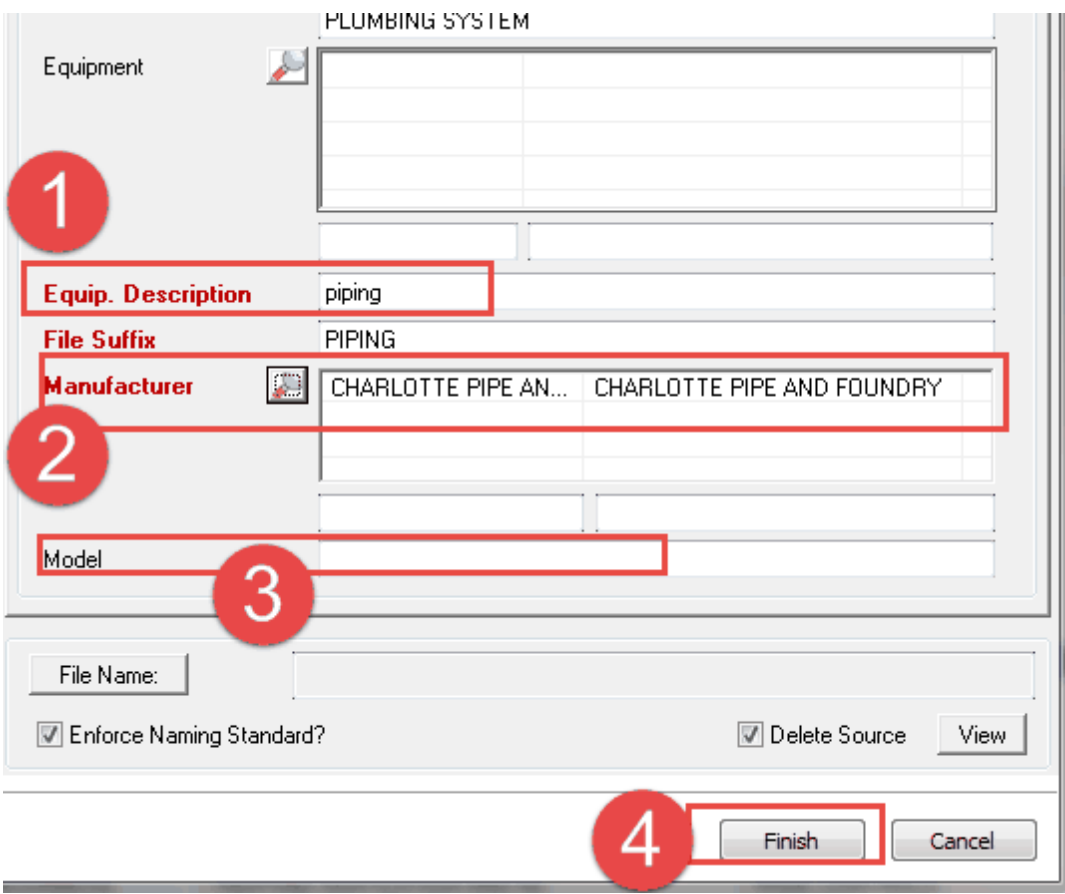

## **4 Editing Properties**

To change the metadata on a file:

- 1. Right click on the file.
- 2. Select 'Edit Properties'.
- 3. Make your changes (If the 'Equipment Description' is being changed, when you finish typing, clear the 'File Suffix' field, then click in the Equipment Description field and click one of the arrow keys on your keyboard).
- 4. Click 'Finish'
- 5. Click 'Finish' again.

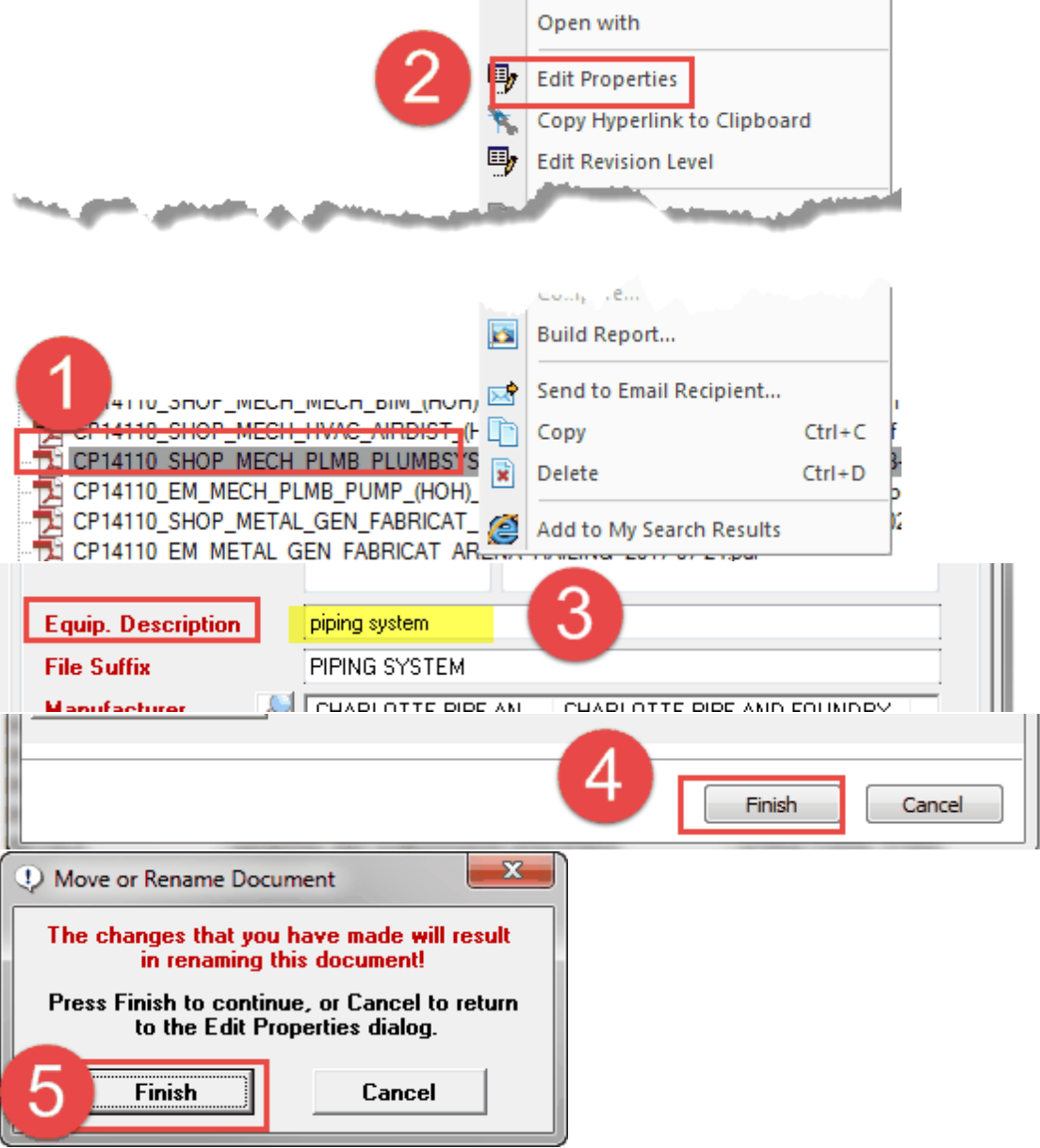

## **5 Modifying/Replacing Document Contents**

To change the content of a file:

- 1. Select the file.
- 2. Create a 'Working Copy' by either...
	- a. Click the 'Create Working Copy' icon.
	- b. Or, right click and select 'Create Working Copy'.
- 3. Click 'OK'.

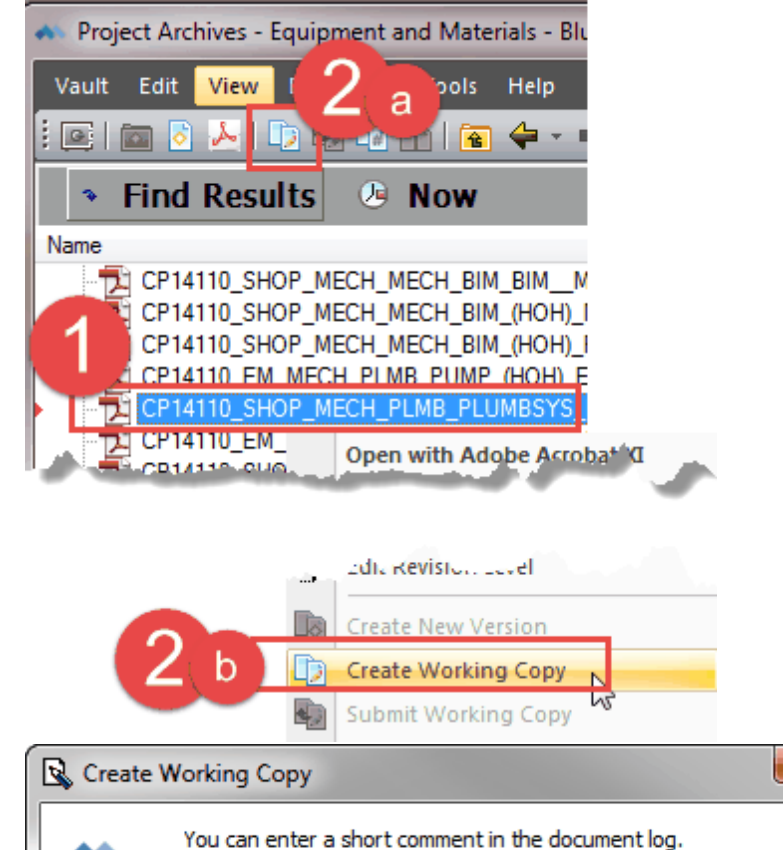

#### **4. Decision time:**

o **Modify the existing document by adding or removing pages.**

OK

o **Replace the existing document with a new one.**

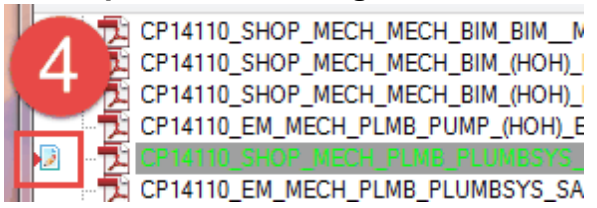

 $\mathbf{x}$ 

Cancel

## **5.1 Modify Document**

To modify the document by adding or removing pages:

- 1. Double click to open the file in the native application (should be adobe acrobat, not foxit).
- 2. Make your edits.
- 3. Make sure to run the OCR and Preflight tools to make the file a searchable pdf/a file for archives. Anytime a file is modified in anyway, this process has to be done.
	- a. If you don't know how to do this, see the **'Searchable PDF/A Files'** training manual in Meridian.

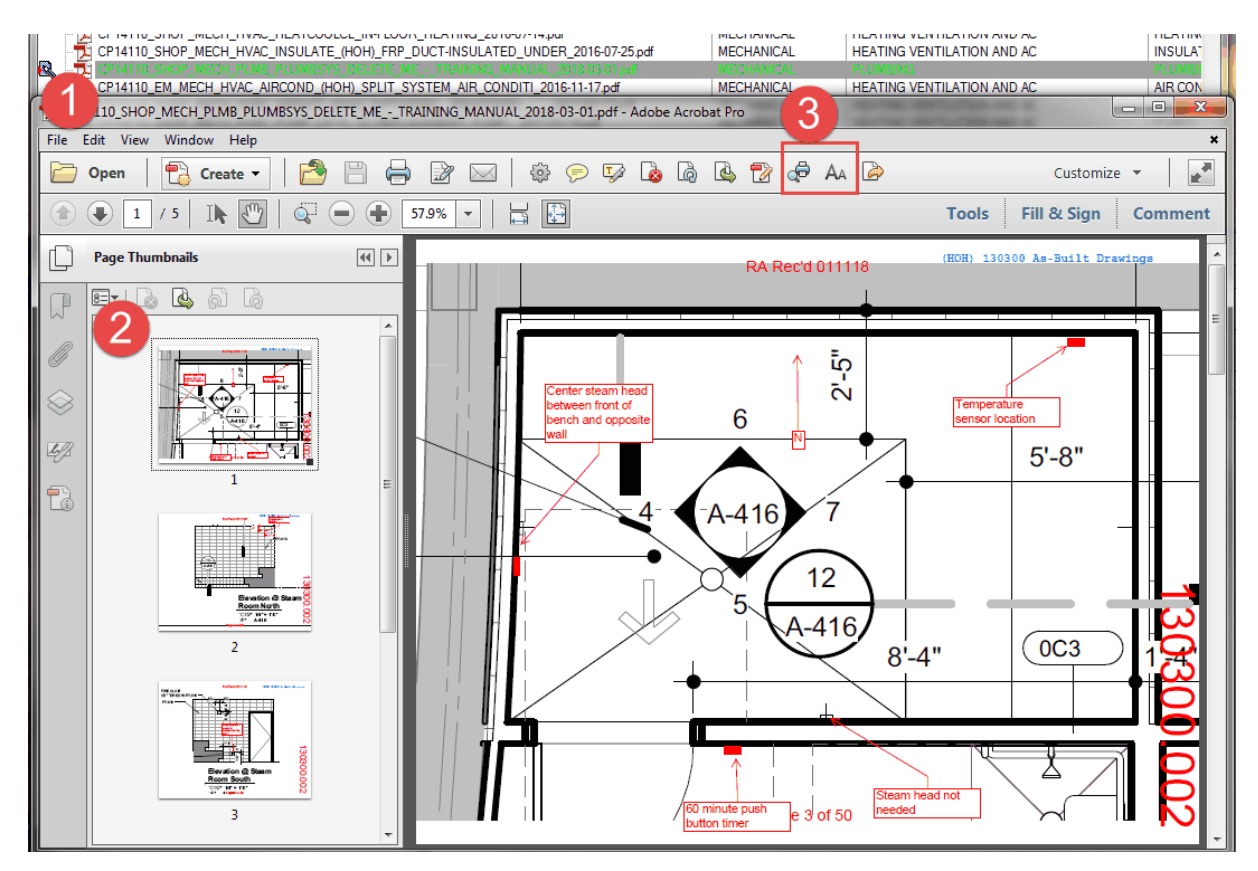

- 4. Pre-flight when prompted to save the file, don't change the location. Just click 'Save'. This will replace the file in Meridian.
- 5. Click 'Yes' to replace the file in Meridian.

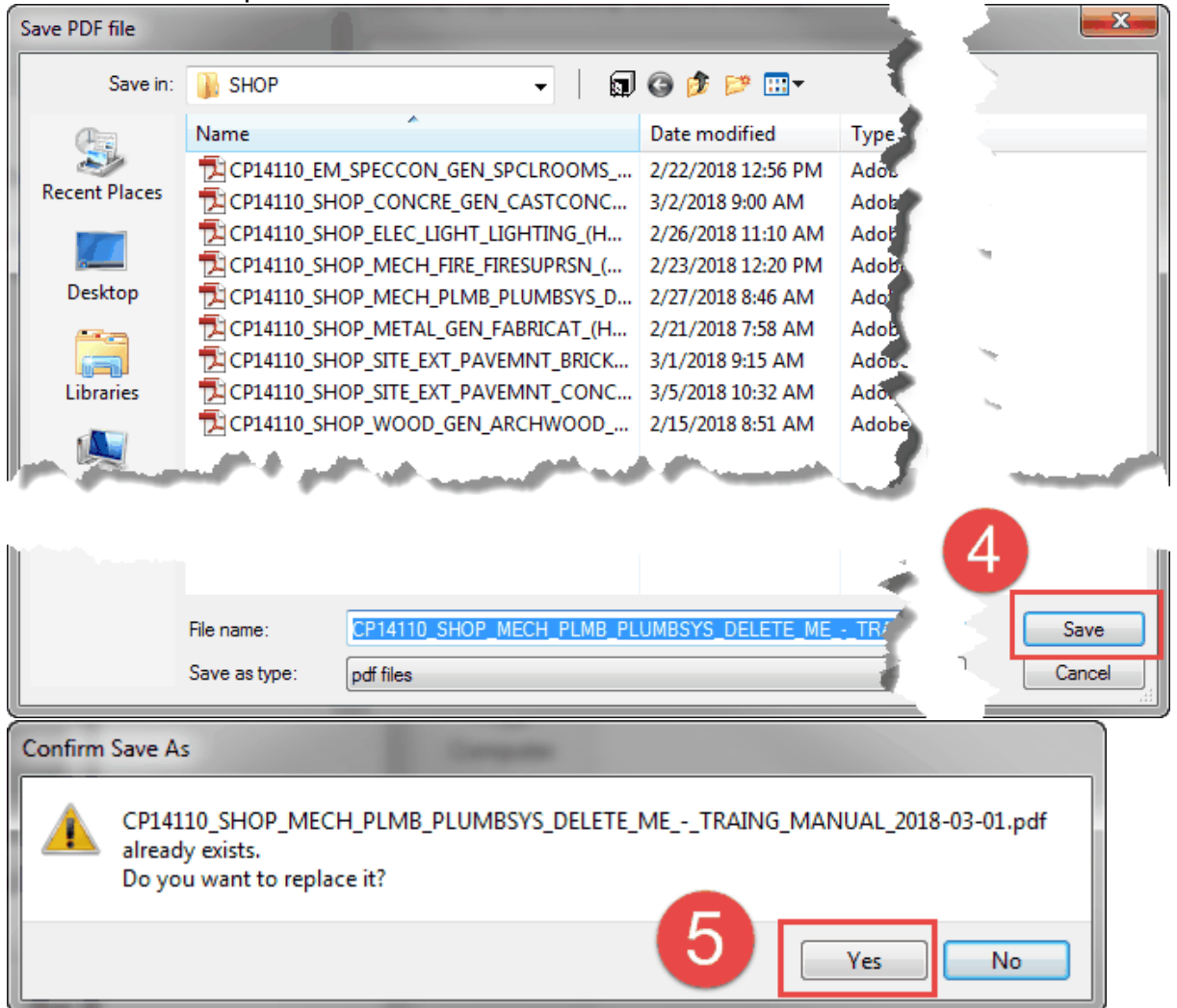

- 6. Submit the working copy by either:
	- a. Select the file and click on the 'Submit Working Copy' icon.
	- b. Or, right click on the file and select 'Submit Working Copy'.
- 7. Enter a comment (optional) and click 'OK'.

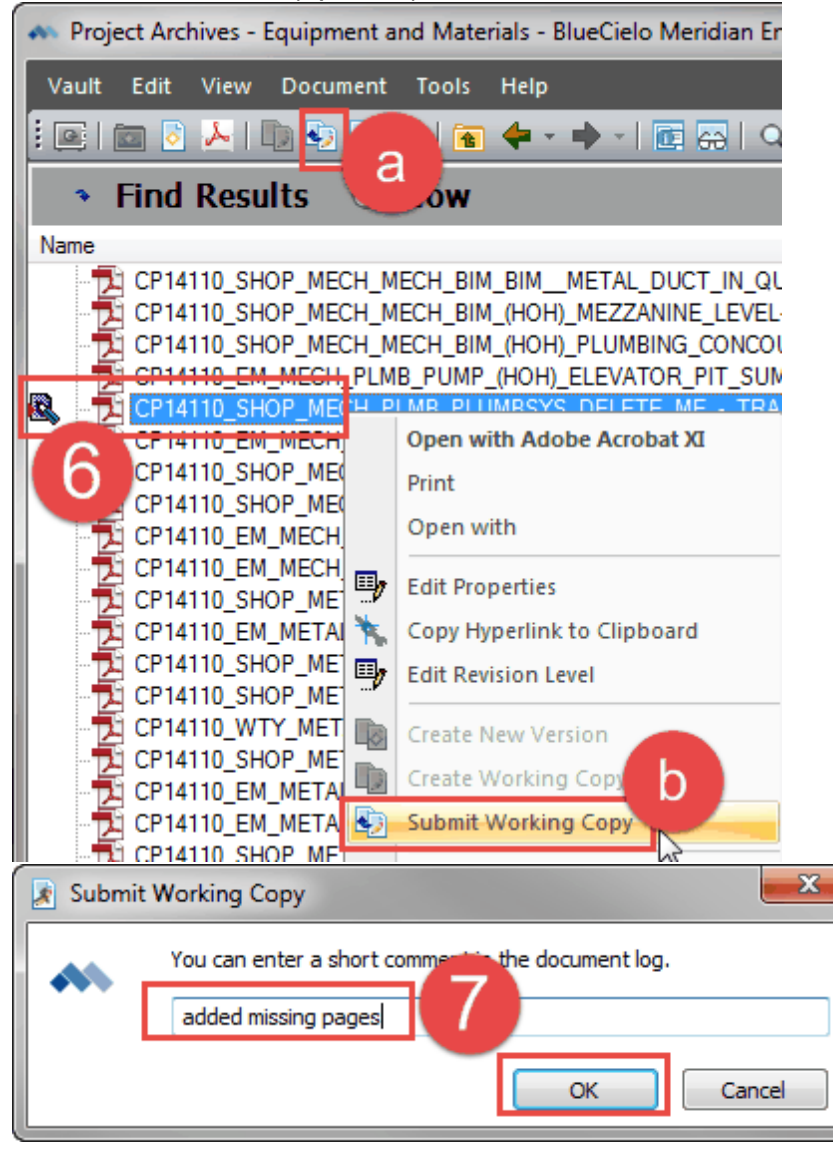

## **5.2 Replace Document**

To modify the document by replacing the entire existing document with a new version:

- **Remember: Only add Searchable PDF/A files to the archive vaults**. Ensure the document is the correct format:
	- o If you scanned it using Kodak, your scanner should be set up to automatically create these types of files (see the '**Kodak Capture Pro Software Set-up'** instructions in Meridian).
	- $\circ$  If the file was created electronically, you will have to run the 'OCR' and 'Preflight' tools in Adobe Acrobat (see the **'Searchable PDF/A Files'** training manual in Meridian).
	- o Make sure you have **Adobe Acrobat** installed on your machine. Foxit will not work.
- 1. Drag the new file directly on top of the file in Meridian and let go of the mouse button.
- 2. Select 'Replace Document Content'.

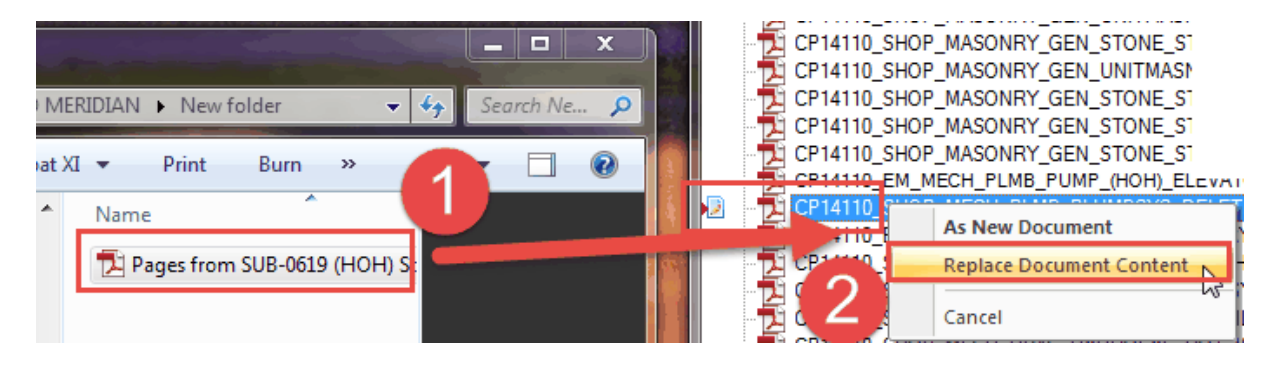

- 3. Submit the working copy by either:
	- a. Select the file and click on the 'Submit Working Copy' icon.
- b. Or, right click on the file and select 'Submit Working Copy'.
- 4. Enter a comment (optional) and click 'OK'.

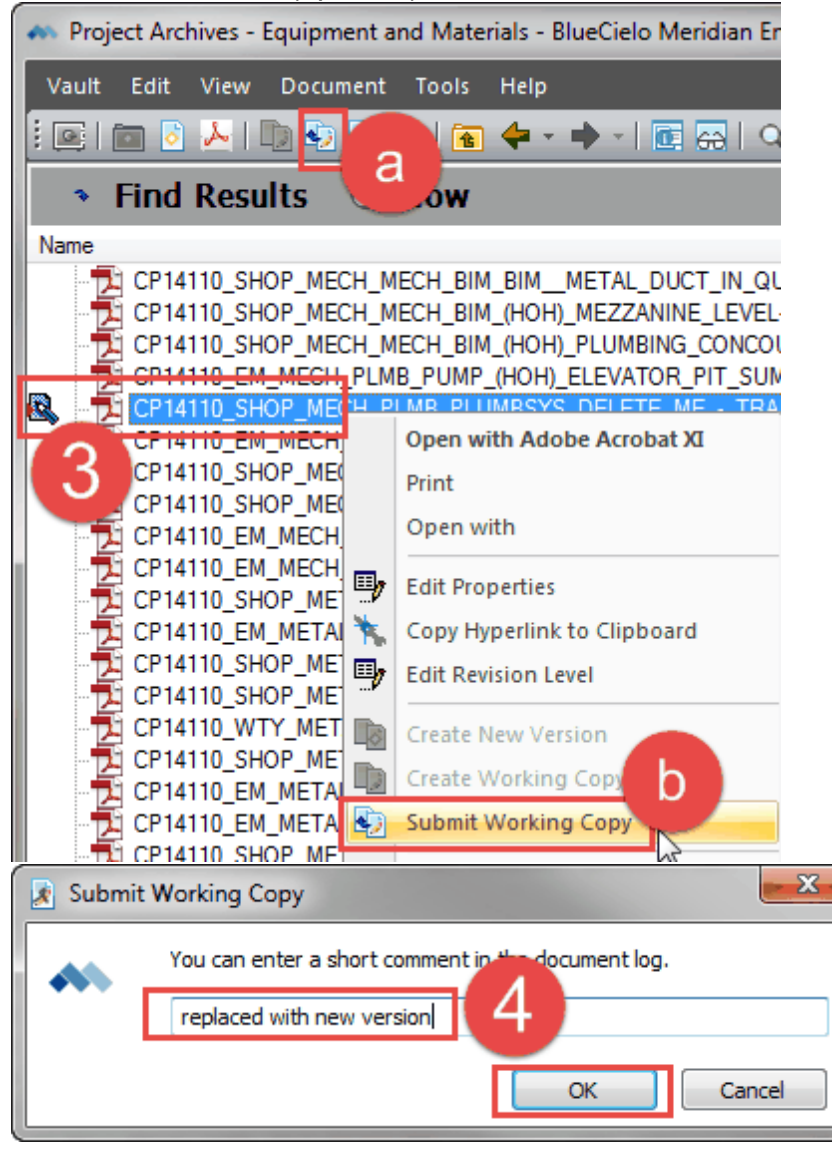

## **6 Deleting Files**

- Only Meridian System Administrators have access to delete the files in the archive vaults.
- If you need a file deleted, please use the 'Edit Properties' function and put **'DELETE ME'** or **'DELETE'** in the equipment description.
- We will check every week or so and delete any files with this description.
- You can also email fissupport@ipf.msu.edu with the file name and we will go in and delete the file.

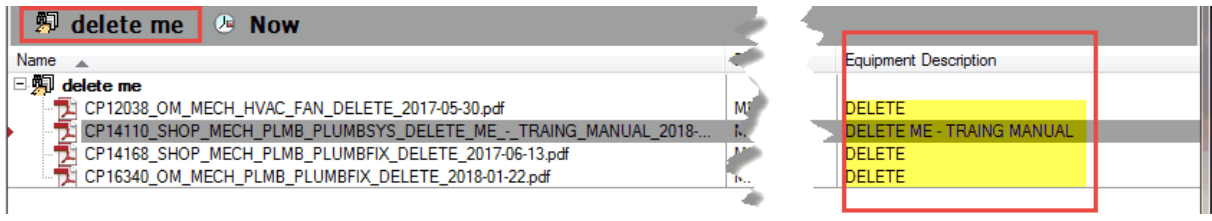